# **EyeM4/Logger1000 Local Firmware Update Procedure via a Laptop**

#### *Disclaimer*

*The material in this document has been prepared by Sungrow Australia Group Pty. Ltd. ABN 76 168 258 679 and is intended as a guideline to assist solar installers for troubleshooting. It is not a statement or advice on any of the Electrical or Solar Industry standards or guidelines. Please observe all OH&S regulations when working on Sungrow equipment.*

## **Please note: a laptop should be used to update the EyeM4 (WiFi)/Logger1000 firmware**

### **How to update the EyeM4 (WiFi)/Logger1000 via a Laptop**

- 1. Using the laptop to connect the EyeM4 (WiFi)/Logger1000 **SG-WiFi signal**
- 2. Then, open the web browser, enter the **IP address 11.11.11.1**
- 3. Click Login and enter the password **pw1111**

| $C = 11.11.11.1$<br>$\leftarrow$ $\rightarrow$ |                                                                                         |              |                                                                                                    |                  |                              |                          |                             |
|------------------------------------------------|-----------------------------------------------------------------------------------------|--------------|----------------------------------------------------------------------------------------------------|------------------|------------------------------|--------------------------|-----------------------------|
| Logger3000                                     | Ξ                                                                                       |              |                                                                                                    | $\sim$           |                              | 00 40<br>$\bigcirc$ Help | <b>O</b> English<br>& Login |
| <b>E</b> Overview<br>×                         | <b>PV-Plant Value</b>                                                                   |              |                                                                                                    |                  |                              |                          | Expand                      |
| General Information                            | 4835.8 kwh<br>$\frac{1}{\sqrt{2+2\alpha}}$<br>Daily Yield<br>35681.5 kWh<br>Total Yield |              | 3624.786 kW<br>$\widehat{G}$<br>Real-time Active Power<br>4750.0 kW<br>Max. adjustable active Power |                  | Piece<br>₽<br>Offline Device |                          |                             |
| <b>Current Alarms</b><br>Device Monitoring     |                                                                                         |              |                                                                                                    |                  | 40 Piece<br>Online Device    |                          |                             |
| <b>O</b> System                                | Inverter Realtime Values ( Off-grid 1, On-grid 38 )                                     |              |                                                                                                    |                  |                              |                          |                             |
| <b>O</b> About                                 | Device Name                                                                             | Device Model | Status.                                                                                             | Daily Yield(kWh) | Active Power(KW)             | Reactive Power(kvar)     |                             |

Figure 1 Local access the EyeM4 and Login

It will pop up the following option. Select the **System Maintenance**.

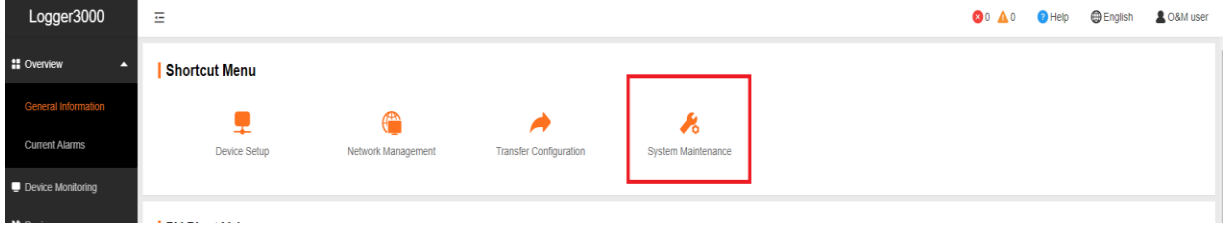

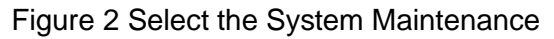

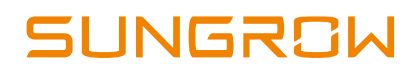

#### Then select the **System Update**

| Logger3000                                        | 三             |            |           | $\bullet$ $\bullet$ $\bullet$<br>$\bullet$ Help<br><b>English</b><br>C&M user |
|---------------------------------------------------|---------------|------------|-----------|-------------------------------------------------------------------------------|
| <b>E</b> Overview<br>$\overline{\phantom{a}}$     |               |            |           |                                                                               |
| Device Monitoring                                 | <u>ේ</u>      | B          |           | $\left( \frac{1}{2} \right)$                                                  |
| X Device<br>$\overline{\phantom{a}}$              | System Update | Log Export | Rebooting | Reset All Settings                                                            |
| T Power Control<br>$\overline{\phantom{a}}$       |               |            |           |                                                                               |
| <b>O</b> History Data<br>$\overline{\phantom{a}}$ |               |            |           |                                                                               |
| <b>O</b> System<br>×                              |               |            |           |                                                                               |

Figure 3 Select System Update

It will pop up a window to let you add the firmware file, you can select the corresponding file and click to update.

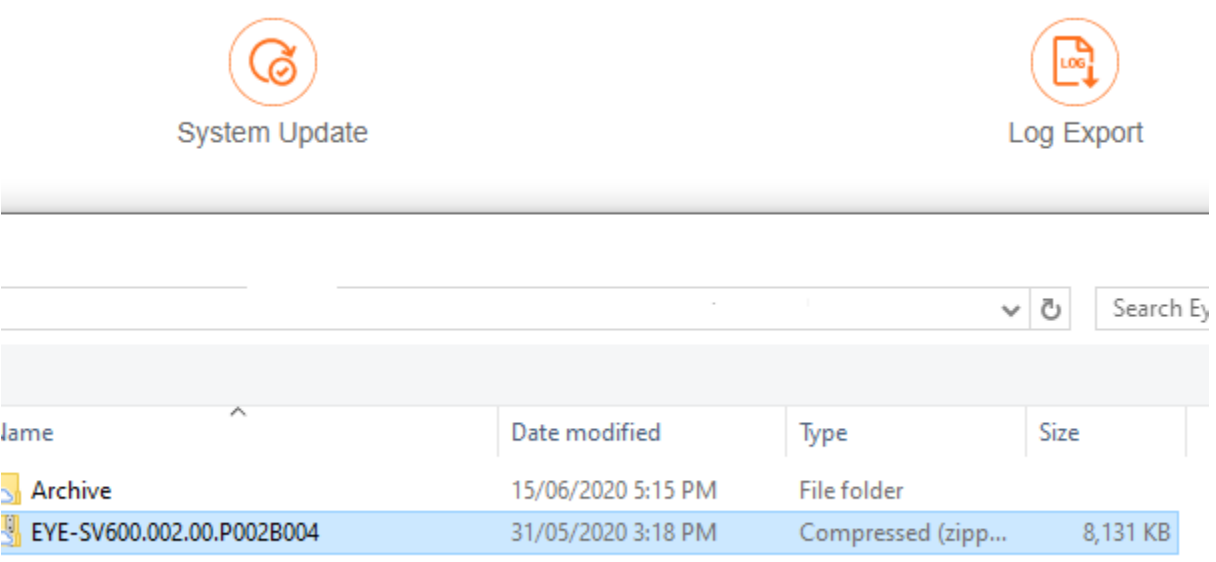

Figure 4 Select the file and Update

It may take a few minutes to update firmware, please wait while it is upgrading.

To download EyeM4 (WiFi)/Logger1000 firmware, please find below links:

- Click [here](https://service.sungrowpower.com.au/files/Web_Files/FAQ/LOGGER-SV300.001.00.P004B002.zip) to download Logger1000 firmware
- Click [here](https://service.sungrowpower.com.au/files/Web_Files/FAQ/EYE-SV600.002.00.P005B001.zip) to download EyeM4 (WiFi) firmware

If you cannot conduct Local Firmware Update, please take photos with issues and contact Sungrow Service Department on 1800 786 476 or email to [service@sungrowpower.com.au.](mailto:service@sungrowpower.com.au)

GD\_202102\_EyeM4 Logger1000 Local Firmware Update Procedure via a Laptop\_V1.1 Page 2 of 2